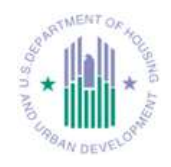

This document is a step-by-step instruction to check or remove duplicate or older versions of the Citrix client. It provides instructions to download, install, and configure Citrix Receiver 11.8.2 for Mac on the following machines:

- Mac OS X 10.6
- Mac OS X 10.7
- Mac OS X 10.8
- Mac OS X 10.9

This document also includes steps on how to login into HUDMobile with a grid card and launch published applications.

Please note:

• The Mac OS used on this document is Mac OS X 10.8.5. If your OS version is not 10.8.5, some of the displays in these steps may appear different.

• You need to use the HUD issued grid card to access HUDMobile.hud.gov.

If you experience any issues with access to HUDMobile.hud.gov, or require assistance, please contact the HITS Help Desk at 1-888-297-8689 option 9. Steps:

- Remove or uninstall duplicate or older versions of the Citrix client.
- Login to HUDMobile.hud.gov.
- Download, install and configure your Citrix Receiver 11.8.2 for Mac.

## Remove older version of Citrix client

To ensure you do not have a duplicate or an older version of the Citrix client installed on your system, please follow these steps.

## Log on to your system as the user with **administrative rights.**

Uninstall or remove any existing installations of online plug-in or Citrix receiver from the client machine **before** starting the installation process.

- **From Finder > Select Applications > Type Citrix in the search field > Enter.**
- **If there is none showing, proceed to the next step.**
- **Double-click the Citrix Online Plug-in web11.2.dmg (or any other versions).**
- **Double-click Uninstall Citrix Online Plug-in and follow the instructions to the screen to uninstall the old version of the client.**
- **Enter the Admin credentials when prompted.**

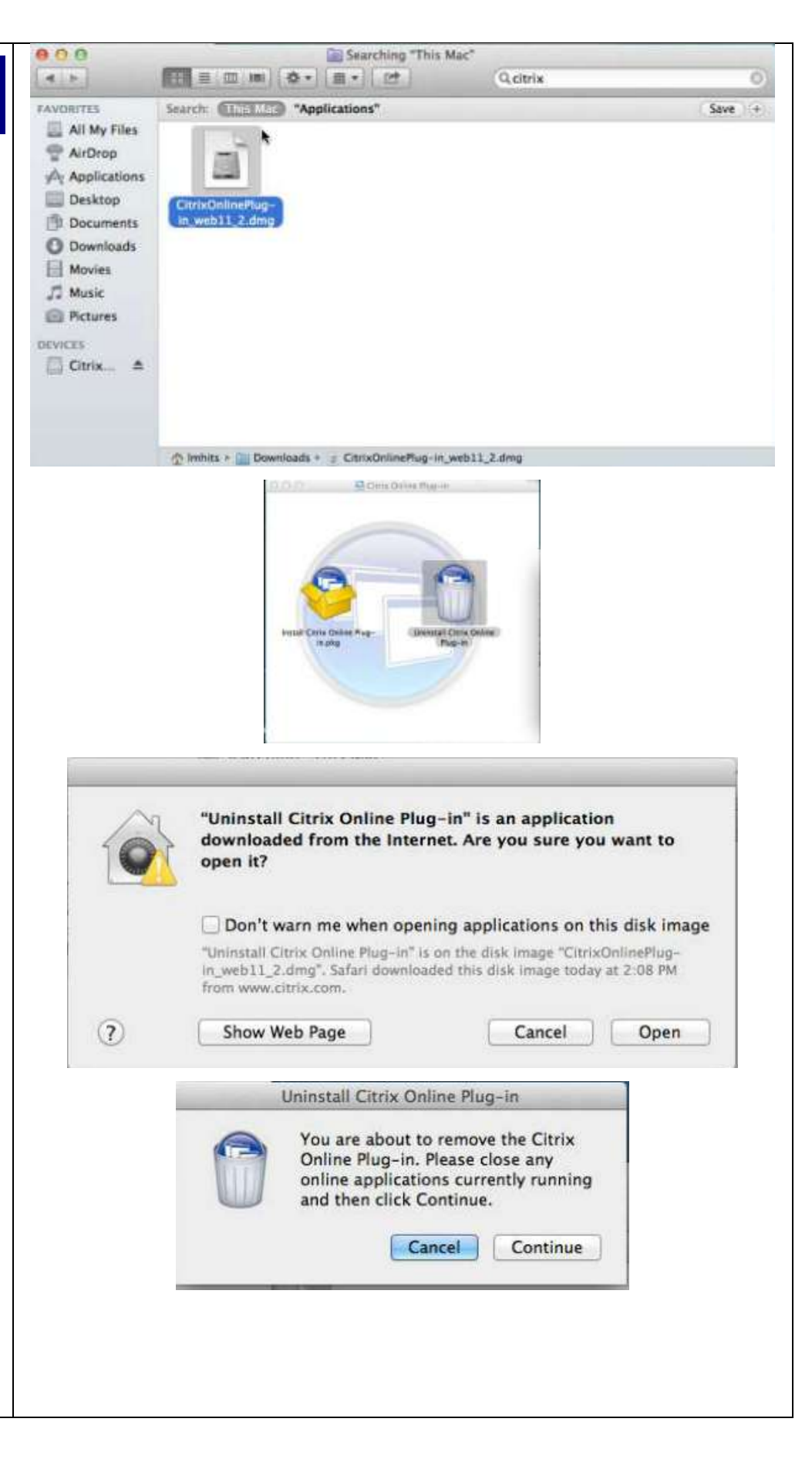

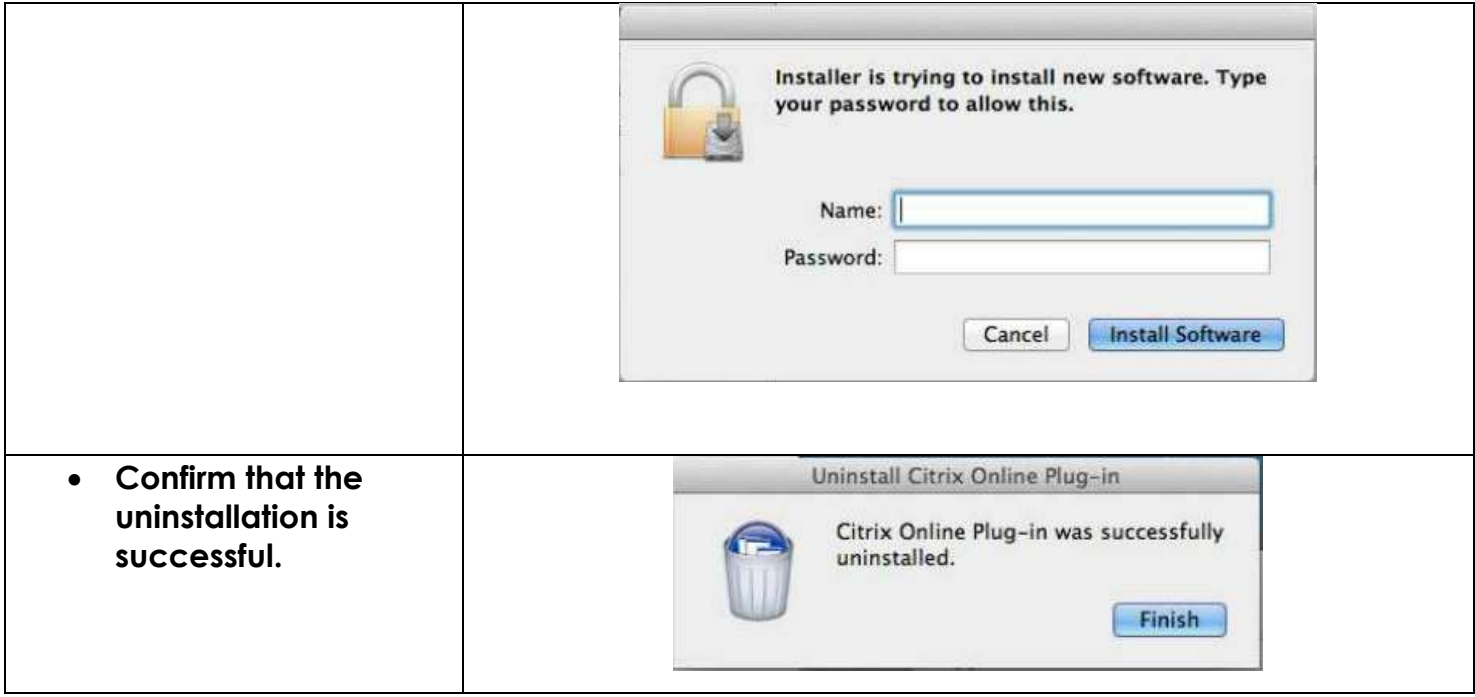

## **How to login to** HUDMobile

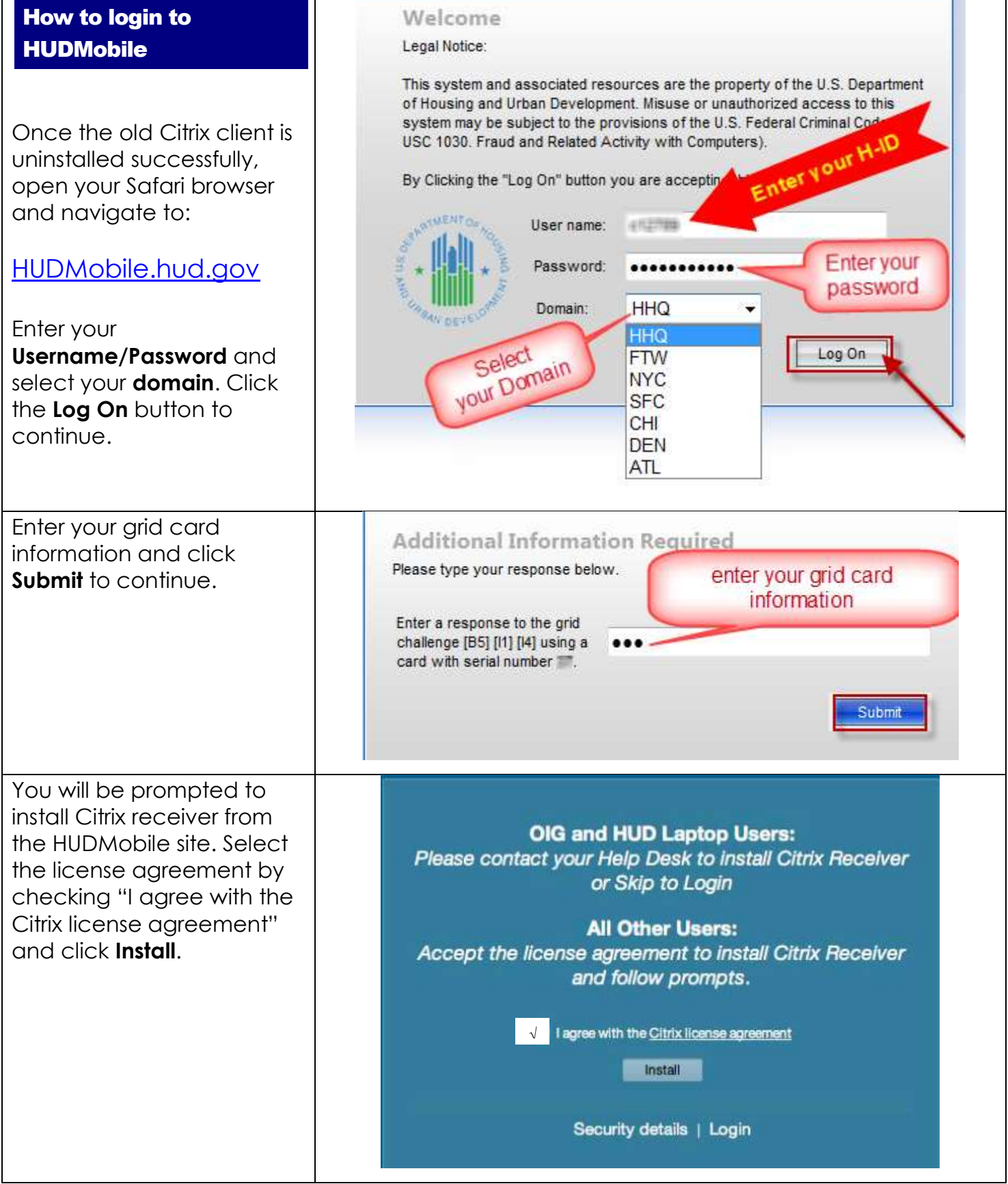

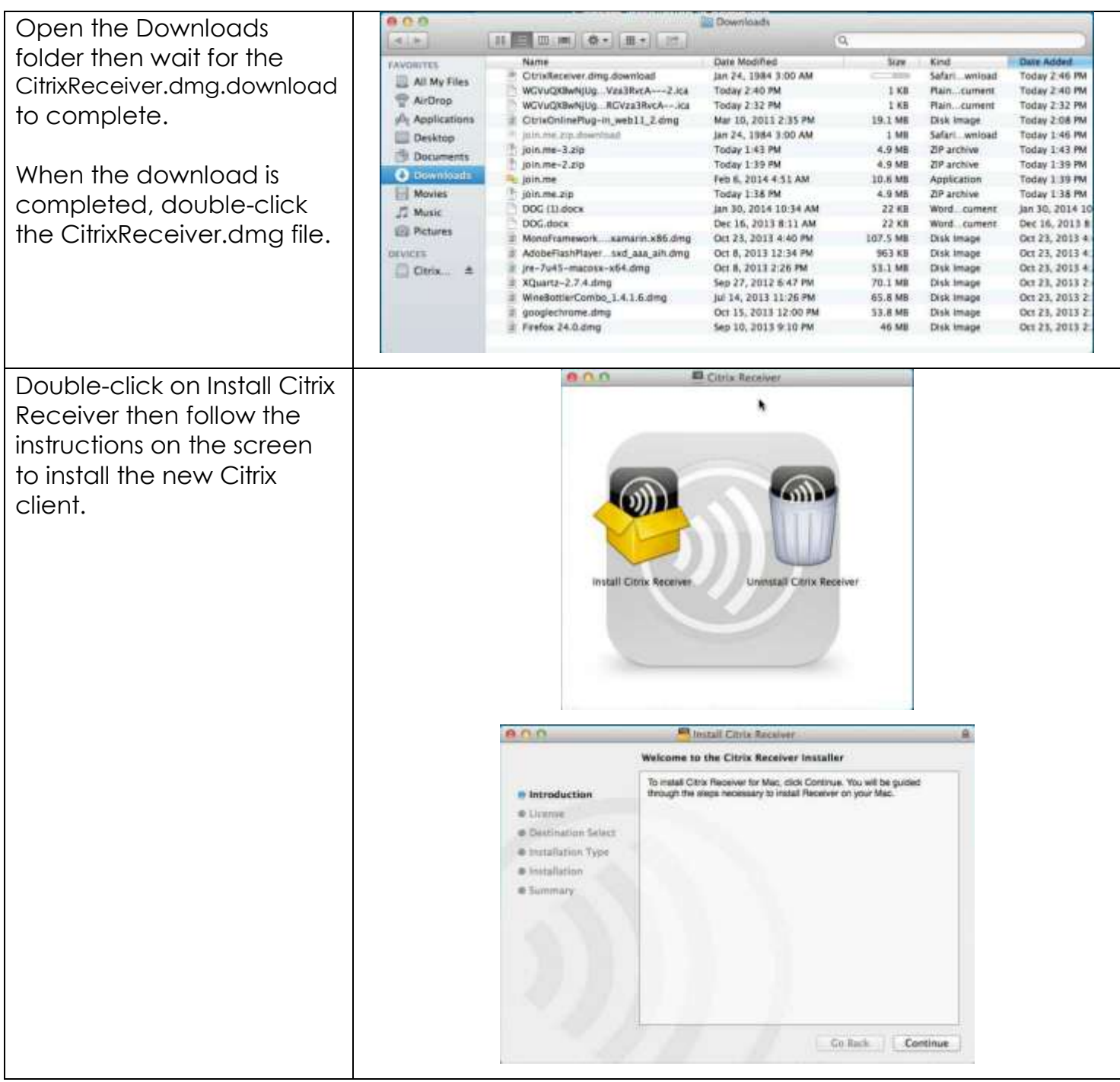

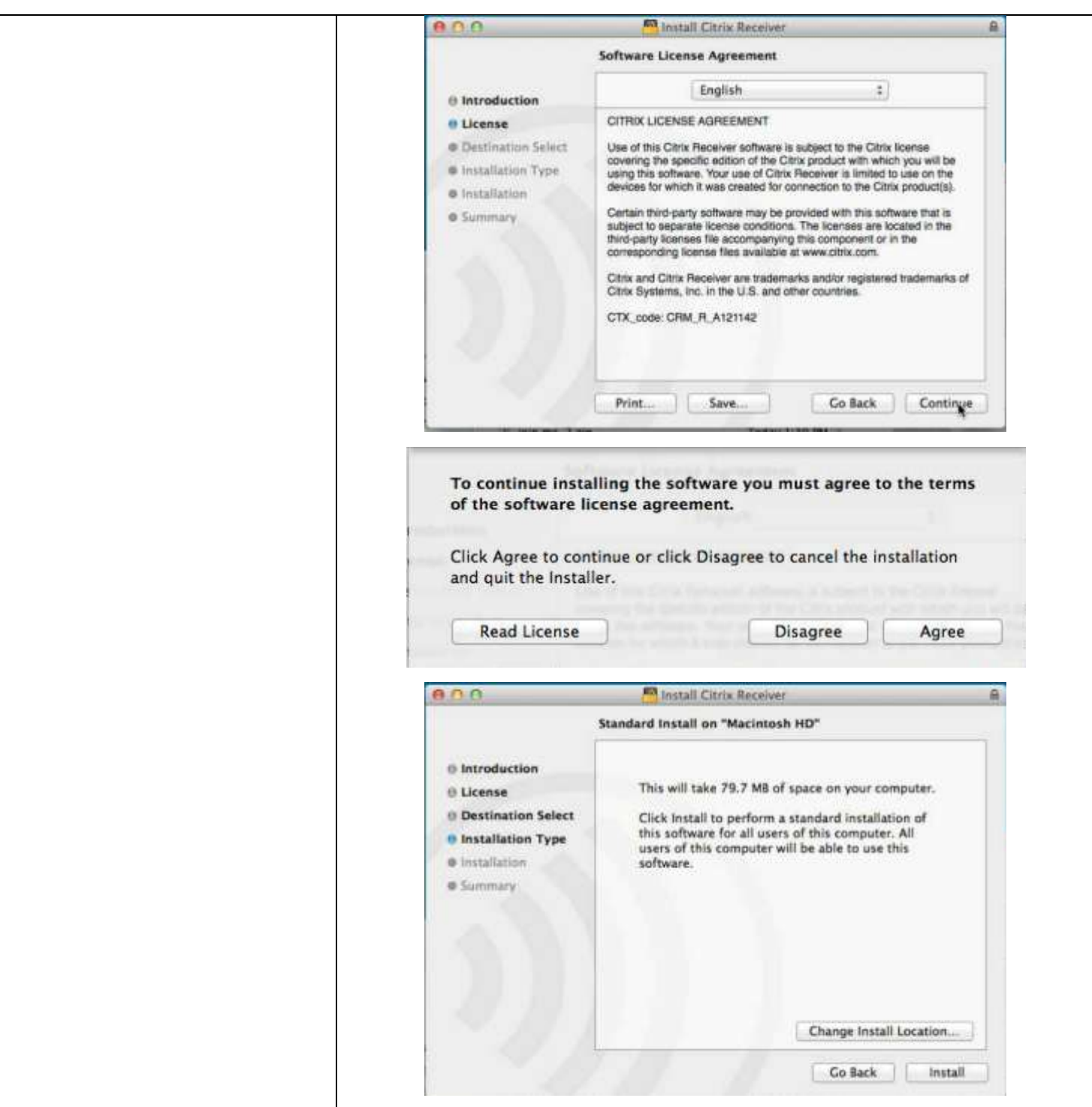

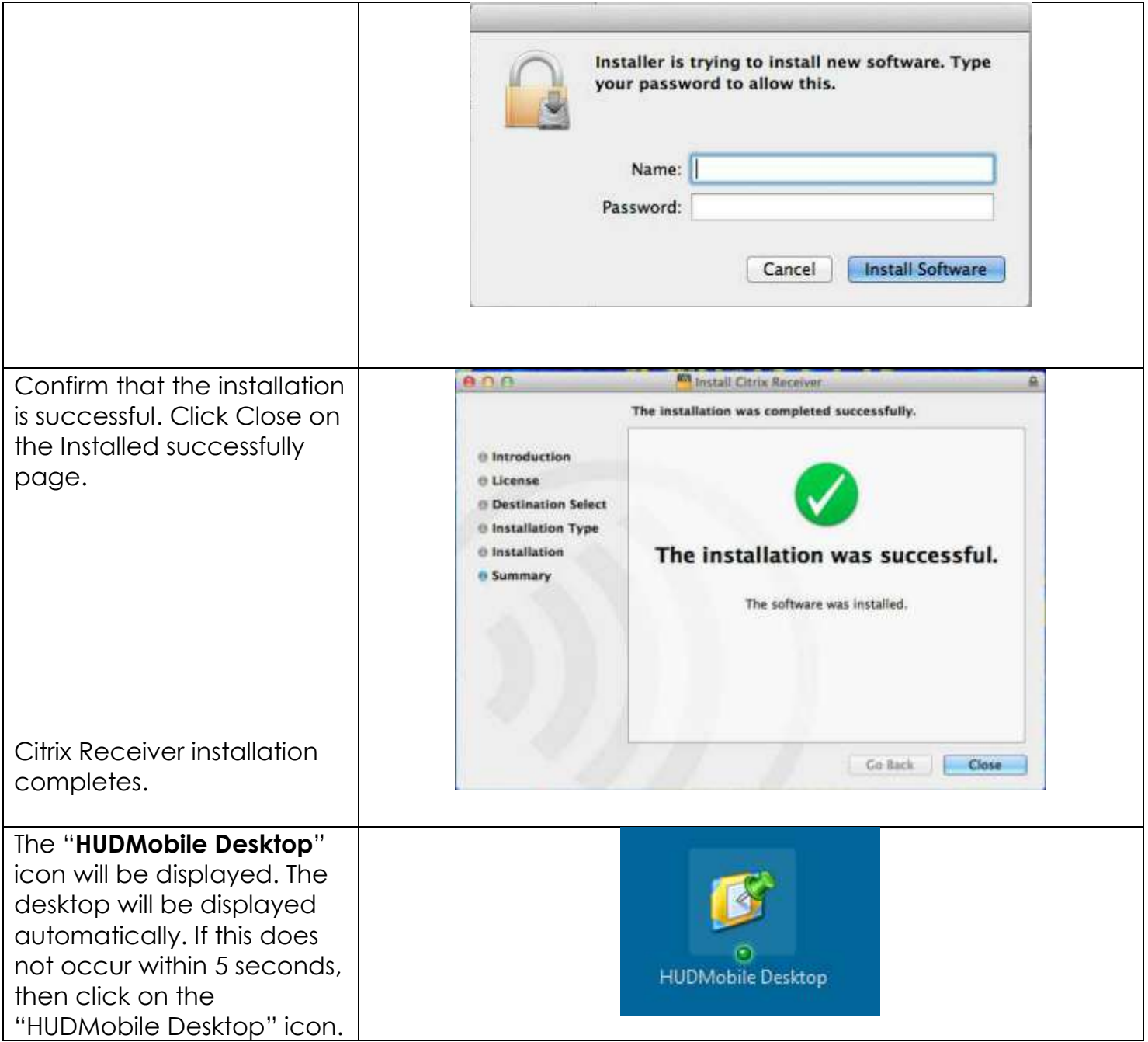

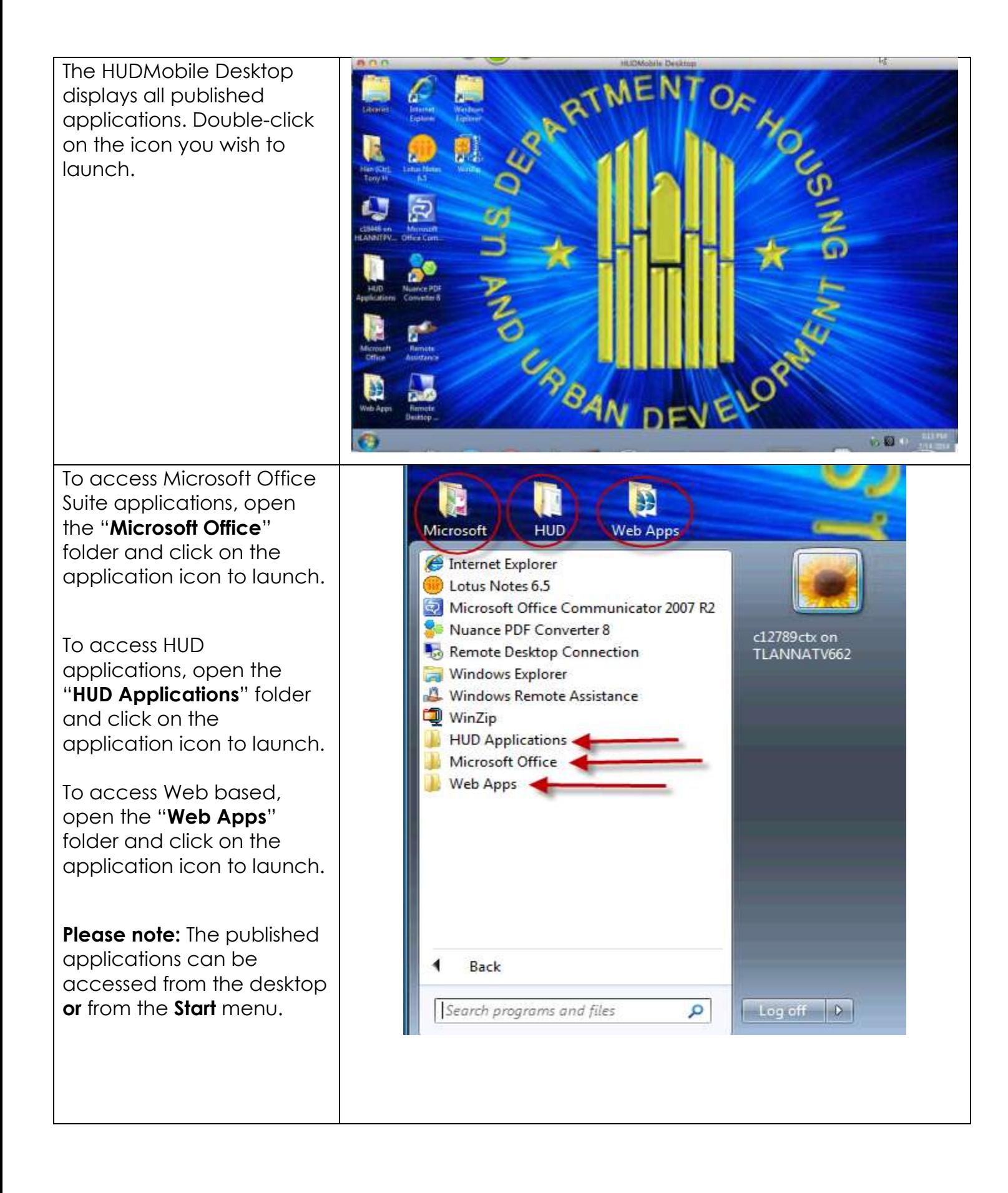

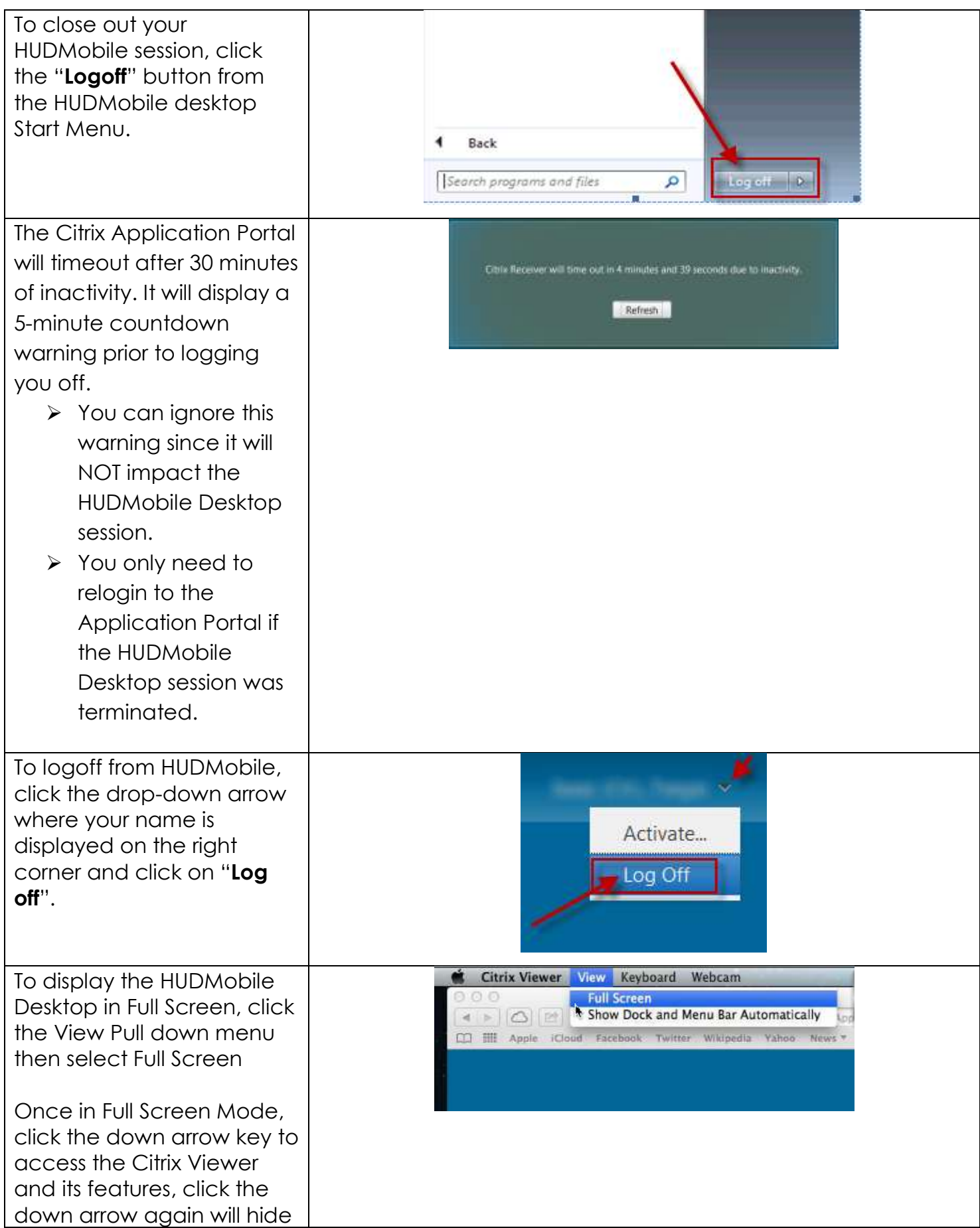

## the feature icons.

For the icon description and its function see below:

**Home**: To switch to your home Mac desktop.

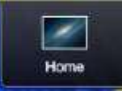

To switch back to the HUDMobile desktop click the Citrix Viewer icon in the taskbar.

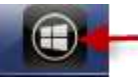

**Ctrl+Alt+Del**: To send the key sequence to the HUDMobile Desktop.

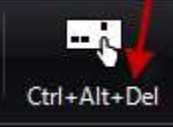

**Preferences**: To access more customized settings.

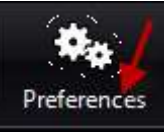

**Windowed**: To display the HUDMobile Desktop in Window mode.

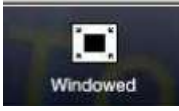

**Disconnect**: To disconnect from HUDMobile Desktop.

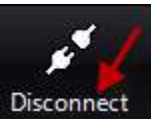